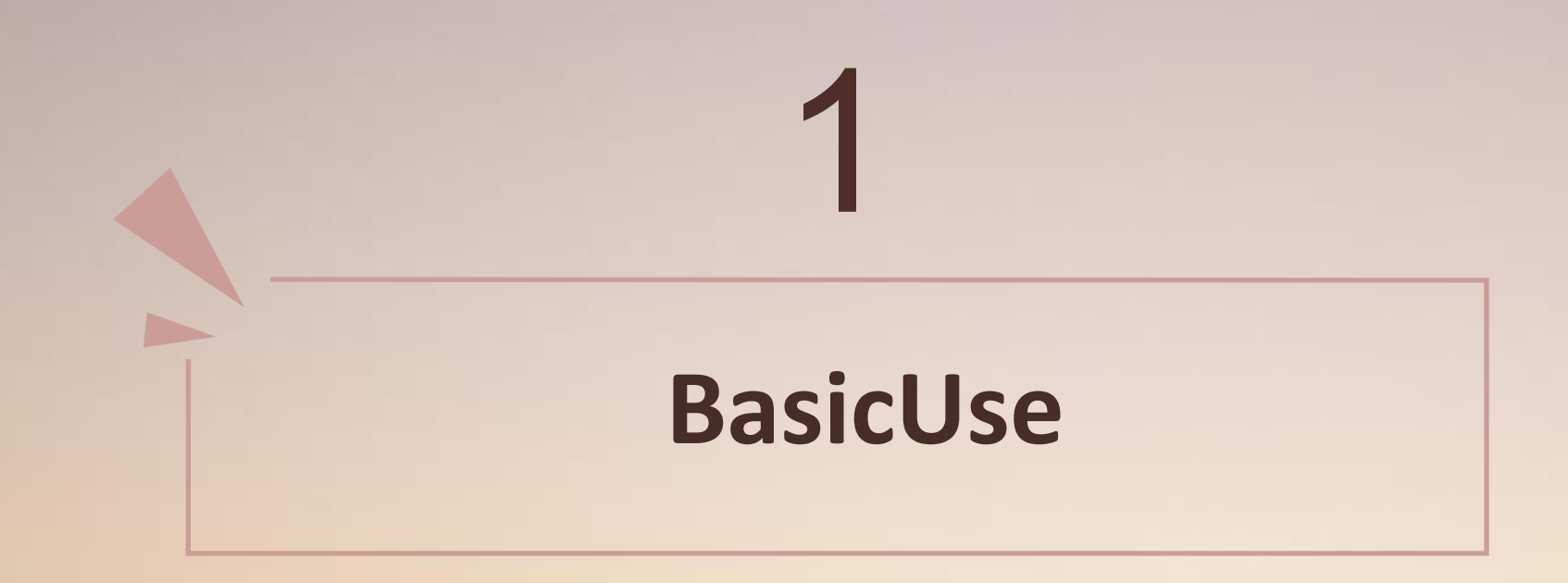

### **APP Downloading:**

**1, IOS: Seach VR Panorama in APPstore, then download and install it.**

**2, Android : Search VR Panorama in Google Play,then download and install it.**

### **Register Account:**

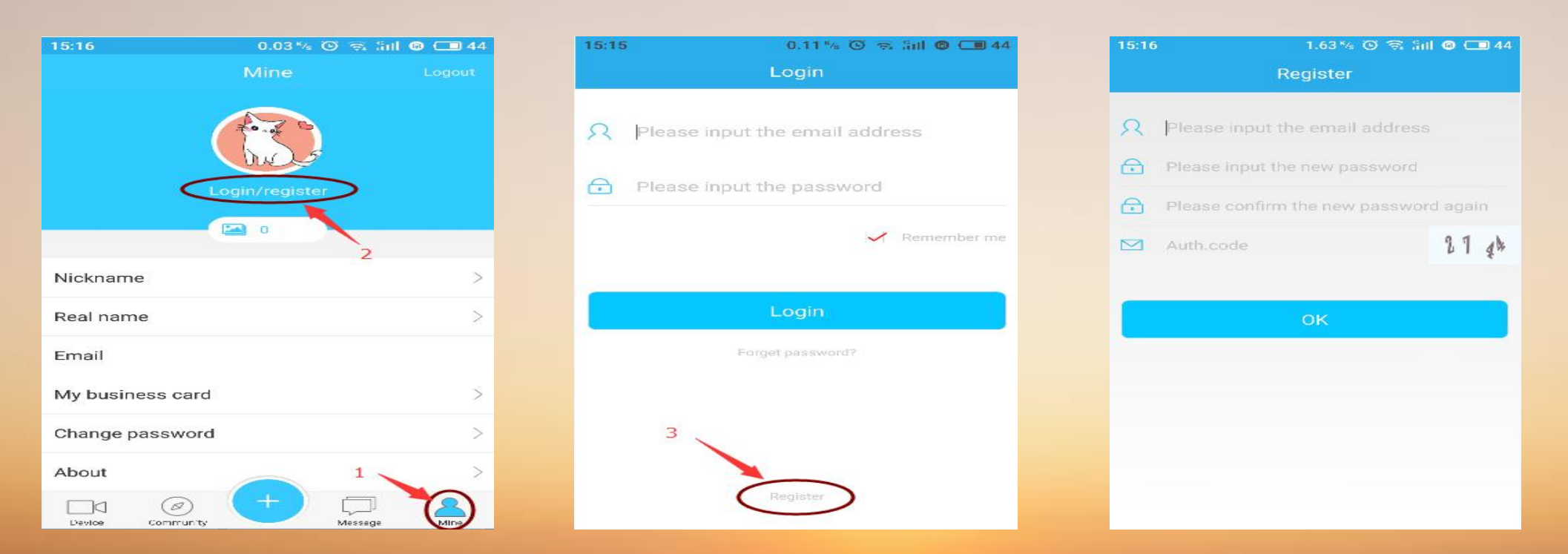

### **Adding Device: Serial number Add / AP Mode / WIFI Smartconfig / AP local device**

### 15:16  $0.19$ <sup>V</sup><sub>2</sub>  $\odot$   $\in$  3d  $\odot$   $\Box$  44 ≺ Choose type Serial number Add Such as the camera has on the network, it is recommended to use this way to add AP mode Such as camera support AP mode and open AP mode, distribution network can use this way to add WiFi smartconfig Such as camera support a key distribution network, the distribution network binding can use this way AP local device If the camera supports AP mode and has enabled AP mode, you can use this method to preview

#### Notes:

- 1、**Serial Number Add:** Network of the device must be available, And P2P must be on line.
- 2、**AP Mode:** The device should support WIFI hotspot sharing, then connecting the hotspot by mobile phone , make sure the devices are connected, and their net work is available. Last you can add it on APP.
- 3、**Wifi Smartconfig:** This mode should be used with customer device ONLY. After the mobile phone connected with the WIFI of router, reset the device to factory default, staying armed state. The APP will send command to device. After the device getting command , it will connect with network automatically. Then you just need to add it to APP.

4、**AP local device:** Mobile phone and device must be in LAN, you can do preview by this function.

### **Real time Preview:**

![](_page_3_Picture_62.jpeg)

1. Clicking device, the added device can be shown.

![](_page_3_Figure_3.jpeg)

2. Clicking the device, you can do real time preview. Fisheye camera can be viewed by VR Mode.

![](_page_3_Picture_5.jpeg)

playback

3. Functions : image resolution can be chosen / capture /manual recorder / Support Talkback (Old fisheye cameras can not support)

## **Setting:**

![](_page_4_Picture_1.jpeg)

![](_page_4_Picture_66.jpeg)

**3. Gernal Setting includes Device** Name, Device ID, Device type, and Device software version. It can be upgrated by accessing device software version. 4. Device configuration sound tipes and Language is for Customer products: Pattern is for day and night; **Time synchronization:** It is same with mobile phone. 5. Alarm: You can set alarm time. Mainly it will send the capture image to app. **6. Video:** Please noted that recording and motion detection alarming can not be exist at the same time. 7. You can check the device name and password in account setting.

1. Clicking here to access device interface. 2. Gernal Setting; Function Setting; **Alarm Setting; Video Setting; Account Setting** 

### **Playback:**

![](_page_5_Figure_1.jpeg)

1. Click Playpack

![](_page_5_Figure_2.jpeg)

2. Video can be shown. You can drag bar to make it faster. Fisheye device can be chosen VR Mode to do playback.

![](_page_5_Picture_58.jpeg)

3. Choosing time and date to do playback.

## **Device Management**

 $\qquad \qquad$ 

2

### **Device Management:**

![](_page_7_Picture_1.jpeg)

1. Click"+" and Device Management

![](_page_7_Picture_47.jpeg)

![](_page_7_Picture_48.jpeg)

2. Enter Device Management, you can find the group, take my devices and share device as default. While adding device, you can add group.

3. The group can be delated, shared and modify the group name. However the name defaulte group can not be modified, and it can not be delated.

Delete the group

### **Share Device:**

![](_page_8_Figure_1.jpeg)

![](_page_8_Picture_2.jpeg)

F300

On line

# **Community and Sharing**

 $\blacktriangleright$ 

3

### **Community: Information Can Be Shared in Community**

![](_page_10_Picture_1.jpeg)

1.Click "+" ,then released, input what you would like to share, of course image also supported !

2. We call it custom APP. It mainly used in home care and store.

3.In the furture this App will be add community, it can updated and share to the specified friends.

### **Event Message:**

![](_page_11_Figure_1.jpeg)

1. Accessing Message, you can find Event message, Validation message and **Talking with friends.** 

![](_page_11_Picture_49.jpeg)

2. Event Message: It is mainly for captured image from motion detection alarm.

![](_page_11_Picture_50.jpeg)

3. Verification information: You can the accounts which have added you.

### **Add Friends:**

![](_page_12_Picture_1.jpeg)

 $0.20 \frac{k}{s}$   $\odot$   $\odot$   $\odot$   $\cdots$   $\odot$   $\odot$   $\cdots$   $\odot$   $\odot$   $\odot$   $\odot$  42 15:26 **Friend list** Add friend My friends

1. Access Message, click friend list.

2. Click add friend

![](_page_12_Picture_5.jpeg)

3. Adding friends by his her scan code, or input the account to search and add him /her